## **SELECTING OFFICIAL – FTSMCS**

Website:<https://ftsmcs.ngb.army.mil/protected/Jobs/Announcements/Index>

1. A notification will be sent through FTSMCS or our office explaining that your action is required as the selecting official for job announcement A19-XXX.

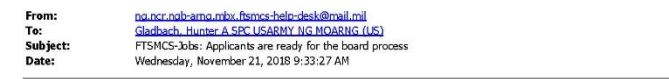

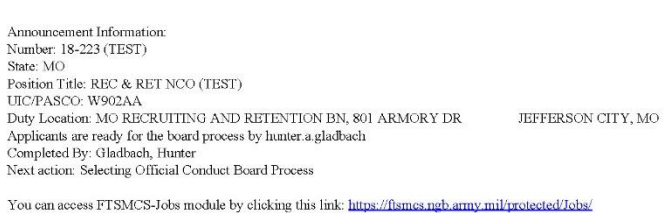

- 2. Simple click the link provided in the email from FTSMCS or our office.
- 3. Computer access with a CAC is required due to the transferal of PII. (Personally Identifiable Information)
- 4. CAC login will appear.
- 5. Proceed to the appropriate job announcement assigned.
- 6. Click the 'Selecting Official Tool'.

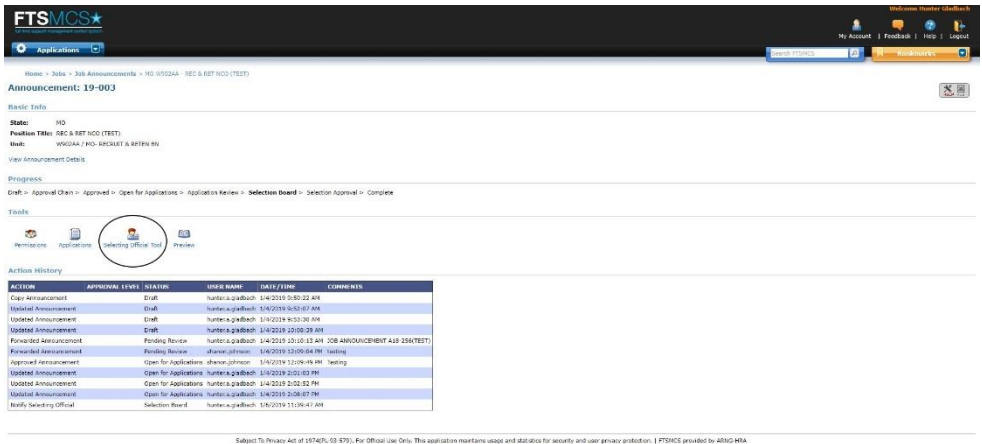

7. You will be brought to the following page:

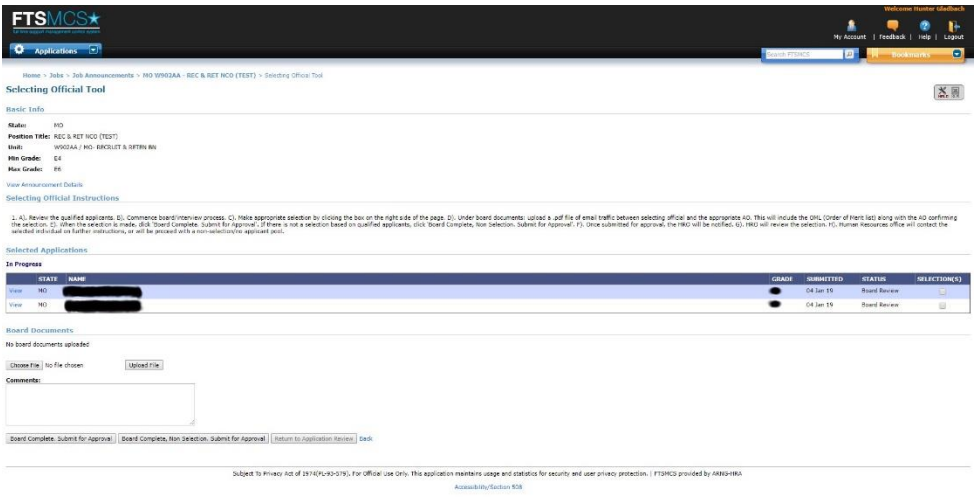

- 8. Be sure to read all steps under 'Selecting Official Instructions'.
- 9. Under 'Selected Applications' click 'View' next to each name and it will bring you to the next page including basic applicant information, along with all application documents in PDF format.
- 10. Once the applicants have been reviewed, interviews and boards will be conducted at the selecting officials pace.
- 11. When the board decides on a selection, simply login and click the checkbox 'Selection(s)' next to the name of the individual.

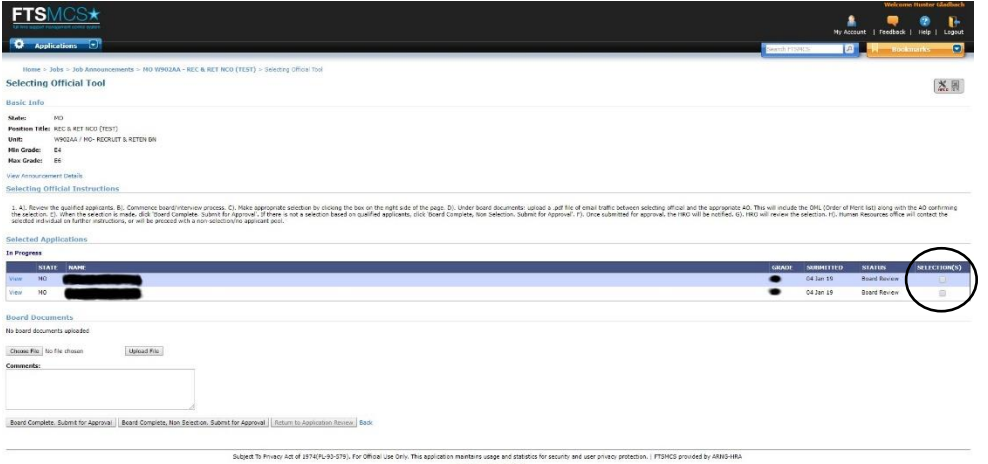

- 12. A board document MUST BE UPLOADED for the HRO. The document will be a PDF file of email traffic between the selecting supervisor and appropriate AO. The email must contain the OML (Order of Merit list – ranking your board/interview from  $1<sup>st</sup>$  to however many applicants are present to the board) along with the AO approval of the selected individual.
- 13. The HRO will not approve the selection unless it is attached.
- 14. Once a selection is marked and the board document is uploaded, click 'Board Complete. Submit for Approval'. This will to send a notification to the HRO to review the selection.
- 15. If a board is conducted and no applicants are deemed fit for the position, provide supporting email traffic between the selecting supervisor and AO in the board documents; and then click 'Board Complete, Non Selection. Submit for Approval'.